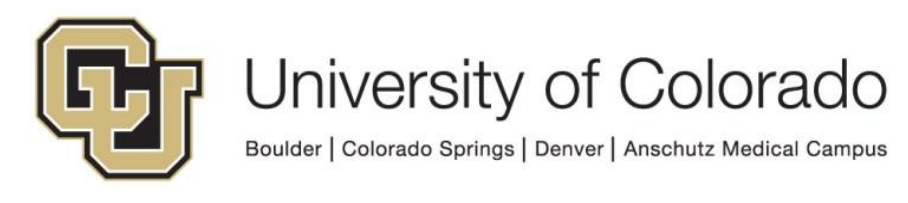

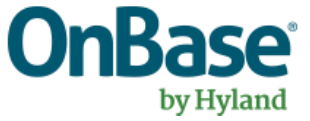

# **OnBase Guide – Workflow – FormPop Notifications**

**Goal:** To configure workflow notifications using FormPop tokens to provide the recipient with a link to an exisitng Unity form

**Complexity Level:** Departmental Workflow Developers, Departmental Administrative Users

**1/6/2025**

## **Table of Contents**

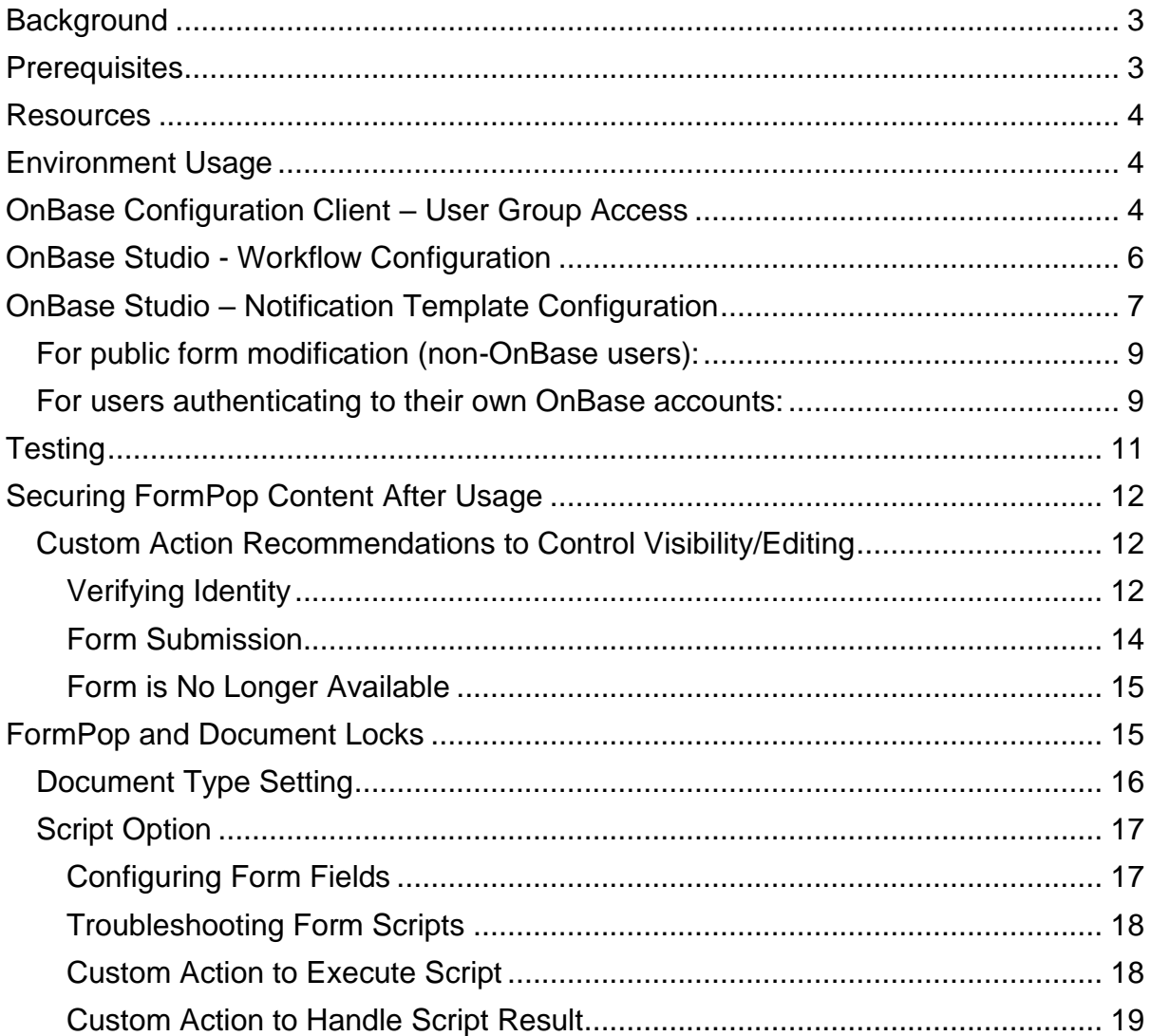

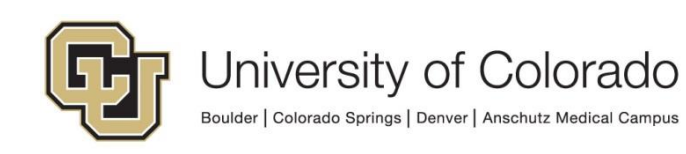

## <span id="page-2-0"></span>**Background**

This guide covers the process of setting up Workflow notification templates to include a FormPop URL to provide the recipient of the notification with a link directly to an existing Unity form.

FormPop allows users to view and edit existing Unity Forms using a simplified web viewer interface, without any extra OnBase functionality or access. This can be useful or necessary in a workflow process to collect additional information or obtain signatures or approvals within a form.

Typically, fixed service account credentials are used to allow access to the form, rather than an individual's OnBase account. This means the form will be available to anyone with the FormPop URL.

Therefore, there are important considerations (beyond the simple setup of the notification and URL) for ensuring modifications can only be made at the appropriate time and by the intended audience.

FormPop does not allow users to create/submit new forms, only to modify existing forms. To allow submission of Unity forms using a URL, please refer to these guides instead:

- Unity Form [Sharing for Public Use \(Basic URL\)](https://www.cu.edu/doc/onbase-guide-unity-form-sharing-public-use.pdf)
- Unity Form [Sharing for Public Use \(Portal\)](https://www.cu.edu/doc/onbase-guide-unity-form-sharing-public-use-portalpdf)

**NOTE**: Only production FormPop URLs can be accessed publicly. For nonproduction, you'll need to be on a campus network or VPN to access forms via FormPop. Please keep this in mind when testing.

## <span id="page-2-1"></span>**Prerequisites**

To create a FormPop Workflow Notifications, you must have OnBase Configuration and OnBase Studio installed. Refer to the **OnBase Client Guides** for installation instructions.

Your form and additional workflow process should already be designed and built, this guide only covers the configuration aspects directly related to using FormPop.

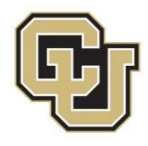

Only [OnBase Certified Administrators](https://www.cu.edu/uis/onbase-certified-department-administrators) have access to the OnBase Configuration Client. If you need assistance with the Configuration Client steps please contact [UIS\\_DM\\_SUPPORT@cu.edu.](mailto:UIS_DM_SUPPORT@cu.edu)

## <span id="page-3-0"></span>**Resources**

For more information, refer to:

- The Unity Form MRG
- The Pop Integrations topic from [OnBase Integrations Overview](https://training.hyland.com/courses/P1648-OnBase-Integrations-Overview)
- The Workflow MRG

<span id="page-3-1"></span>If you need assistance, please contact [UIS\\_DM\\_SUPPORT@cu.edu.](mailto:UIS_DM_SUPPORT@cu.edu)

## **Environment Usage**

Different server address values are used for each of our OnBase environments. The FormPop URL created and inserted into a notification will only work for the environment referenced in the URL.

This can pose an issue for testing, migrating, and refreshing amongst different environments so takes some additional consideration and configuration. However with a little extra work up front, it is possible to have configuration that will work in any environment with no additional maintenance/adjustments between environments.

One option (previously recommended) is to have a separate template per environment and use rules/actions to send the template that corresponds to the current environment. The downside to this approach is having to create and maintain 4x as many templates and when testing in non-production, you aren't testing the template that will actually be used which can lead to issues.

Our current recommendation (outlined in this guide) is to substitute the server address value in the FormPop URL with a property value, so that the value can be set dynamically.

Either approach will require using a script to determine the current OnBase environment. See the [OnBase Guide -](https://www.cu.edu/doc/onbase-guide-unity-script-how-us-read-environment-variable-scriptpdf) Unity Script - How to use the Read [Environment Variable Script](https://www.cu.edu/doc/onbase-guide-unity-script-how-us-read-environment-variable-scriptpdf) guide for more information on how to use this script to determine the OnBase environment.

## <span id="page-3-2"></span>**OnBase Configuration Client – User Group Access**

Add the document type that contains the Unity Forms you wish to share via FormPop to the *UnityForms Group - X - X* group. This is necessary so that adequate

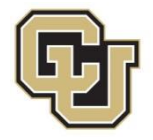

permissions are available to view and modify the form without granting any additional access.

**NOTE:** This does not apply if you are having users authenticate to their own user accounts. In that case, you will still need to make sure the document type is available to the appropriate user groups but it does not need to be assigned to this specific group used for public submission/modification.

- 1. Log in to the OnBase Configuration Client
- 2. Select **Users** then **User Groups/Rights**.

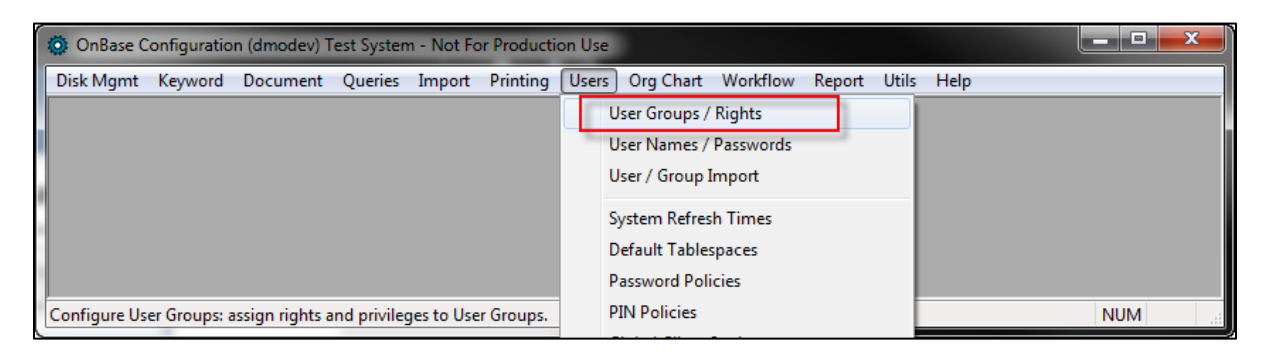

3. Find the *UnityForms Group - X – X* group and select **Document Types**.

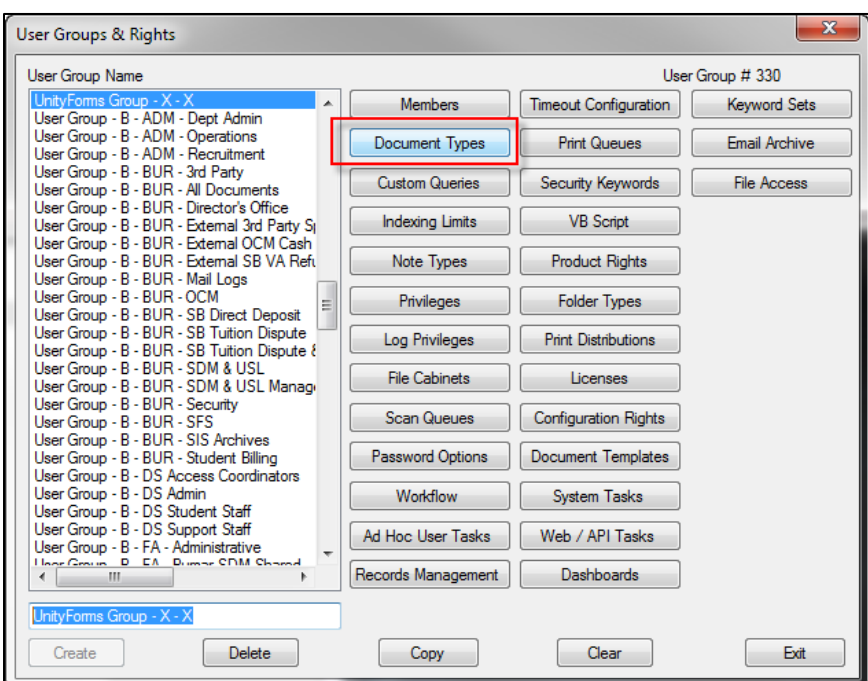

4. Add the appropriate document type to the group by finding it in the list of available document types and moving it to the list of selected document types using the **Add** button or double clicking.

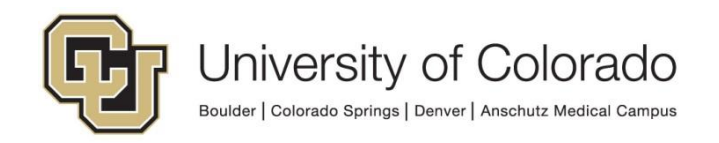

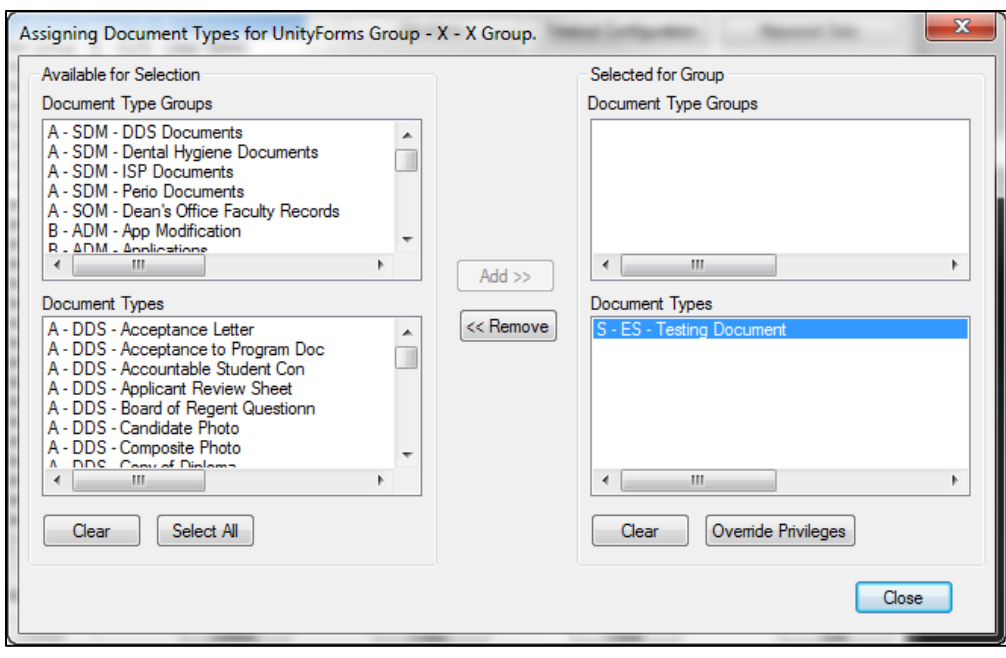

## <span id="page-5-0"></span>**OnBase Studio - Workflow Configuration**

You'll need to ensure the environment property value is set prior to sending any notification using FormPop. Since there are a couple steps, it's recommended you use a task list for consistency and ease of maintenance.

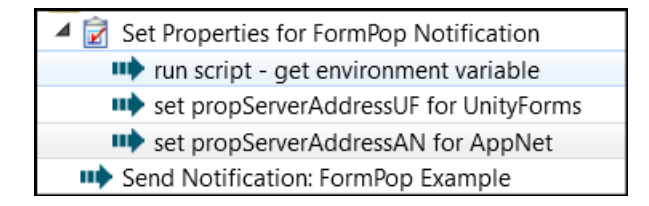

- 1. Get the value of EnvironmentPropertyName using the script.
	- a. Action Type: Run Unity Script
	- b. Script name: GEN OnBase Read Environment Variable
- 2. Set the server address value based on the EnvironmentPropertyName value.
	- a. Action Type: Set property to expression

University of Colorado Boulder | Colorado Springs | Denver | Anschutz Medical Campus

- b. This is where you'll use the values from the section above, depending on whether users receiving the notification will log in to OnBase. You may need to use both authenticated and unauthenticated FormPop within the same process, so it can help to set both property values with different names so you can use the correct one for any notification.
- c. Expression for unauthenticated users (ex. Students, parents), in this example property is called propServerAddressUF:

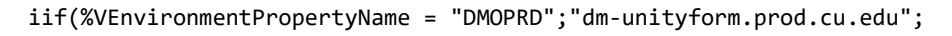

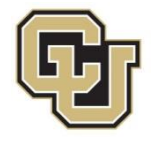

```
iif(%VEnvironmentPropertyName = "DMOSTG";"dm-stgunityform.qa.cu.edu";
iif(%VEnvironmentPropertyName = "DMOTST";"dm-tstunityform.qa.cu.edu";
iif(%VEnvironmentPropertyName = "DMODEV";"dm-devunityform.dev.cu.edu";
""))))
```
d. Expression for authenticated users (ex. Faculty and staff with OnBase access), in this example property is called propServerAddressAN:

```
iif(%VEnvironmentPropertyName = "DMOPRD";"dm.prod.cu.edu";
iif(%VEnvironmentPropertyName = "DMOSTG";"dm-stg.qa.cu.edu";
iif(%VEnvironmentPropertyName = "DMOTST";"dm-tst.qa.cu.edu";
iif(%VEnvironmentPropertyName = "DMODEV";"dm-dev.dev.cu.edu";
""))))
```
- 3. Send the notification.
	- a. Action Type: Send Notification
	- b. The template configuration below needs to be completed, with the template published to be available for selection.
	- c. Make sure you are using the appropriate property bag to have the property value for the server address (and any other property values) filled into the template.

## <span id="page-6-0"></span>**OnBase Studio – Notification Template Configuration**

1. Click on the **Notifications** tab within the desired repository.

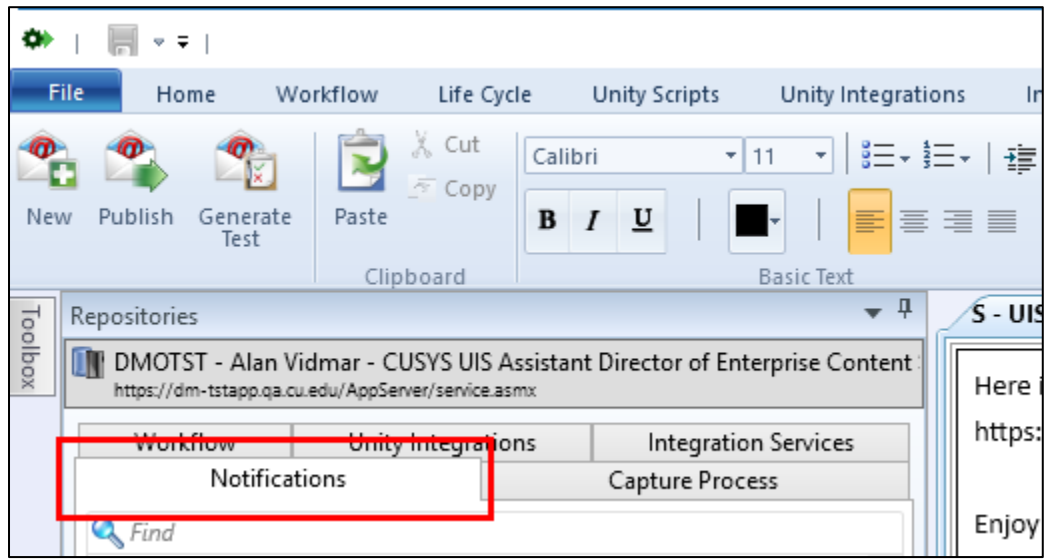

- 2. Either create a new notification or navigate to and check out the desired notification if it already exists. Refer to the Workflow MRG for more information if needed.
- 3. Click in body text of your notification to place the cursor where you want the FormPop URL to be.

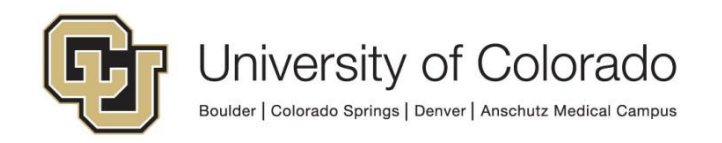

4. Click on the **Token** button on the Notification tab of the menu and select **FormPop**.

Note: In EP3, the new "FormPop" option did not include all necessary portions of the URL so it did not work! With 22.1, this option now works correctly and should be used instead of the DocPop option.

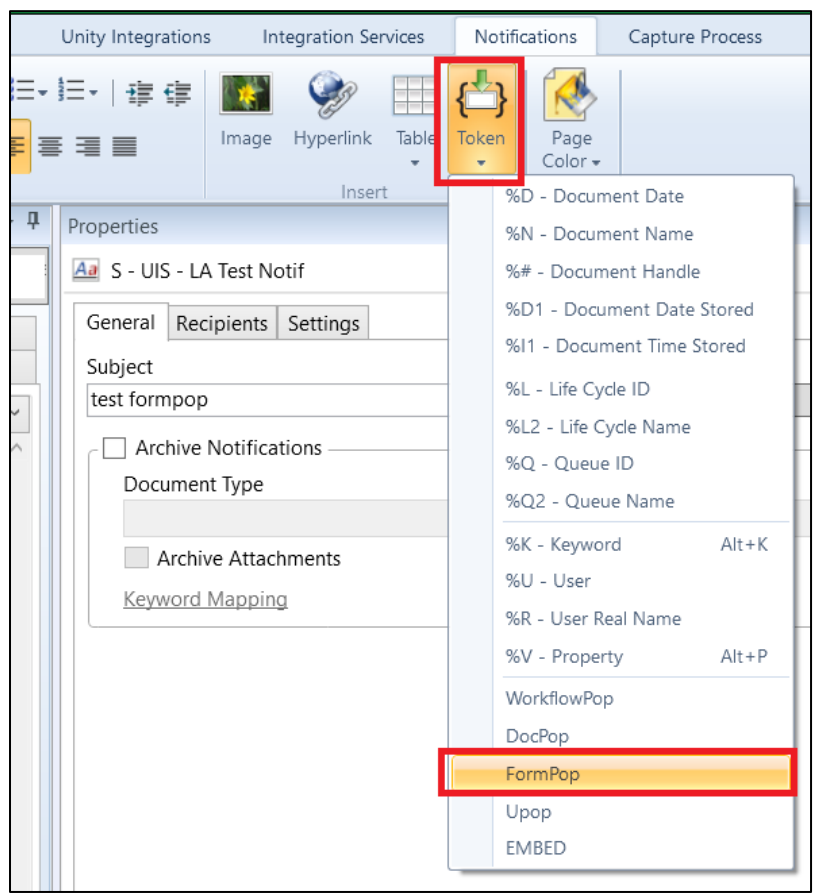

5. You will be presented with a URL dialog that you can fill in with the OnBase environment information. Always make sure that the **Protocol** is changed to https.

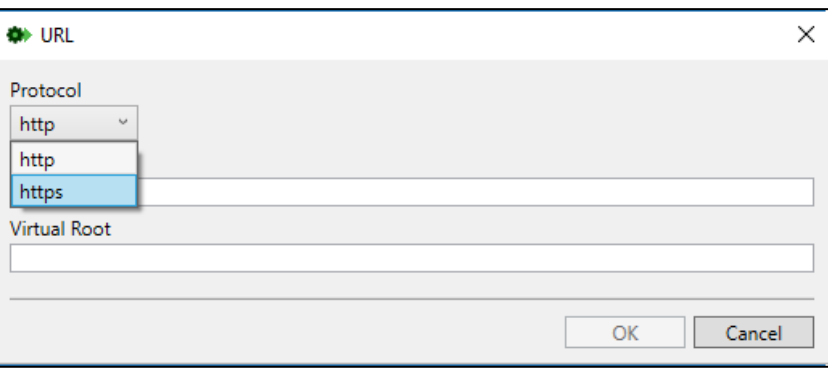

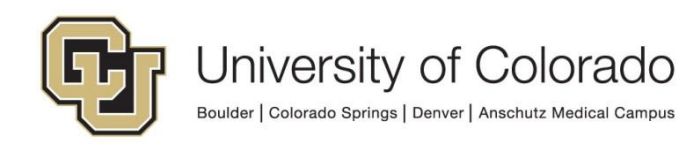

6. These are the values that should be used depending on the OnBase environment. **See section on [Environment Usage](#page-10-0) for more information before completing configuration with hard-coded values.**

*Make sure your entries do not include any leading or trailing spaces!* Studio will not trim them out and your URL will not work if it includes any spaces.

#### <span id="page-8-0"></span>*For public form modification (non-OnBase users):*

Anyone with the URL can view and make changes to the form.

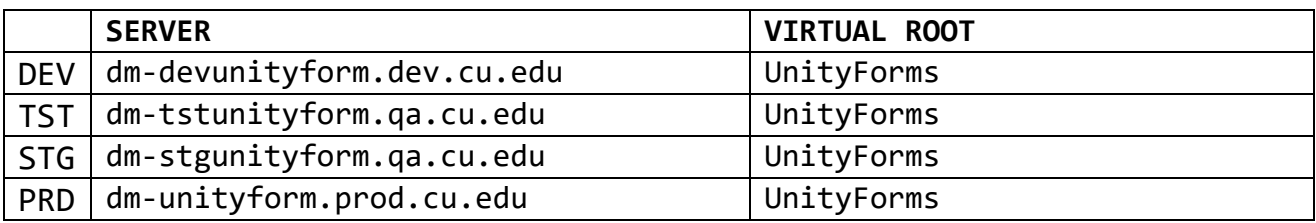

#### <span id="page-8-1"></span>*For users authenticating to their own OnBase accounts:*

Users will need to authenticate to OnBase using SSO with their campus credentials. Any users using the URL to access the form will need to have access to the document's document type.

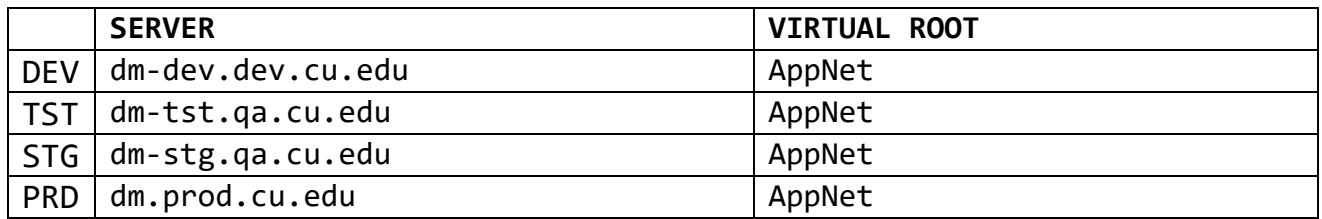

Instead of hardcoding these values, this is where we suggest using the property value for the server name/address.

The corresponding virtual root value can be entered depending on whether users will be authenticating (AppNet) or not (UnityForms).

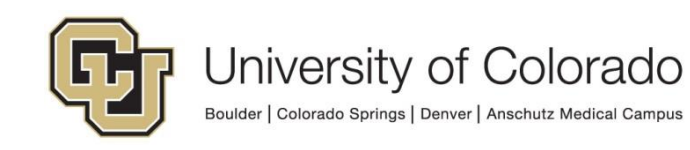

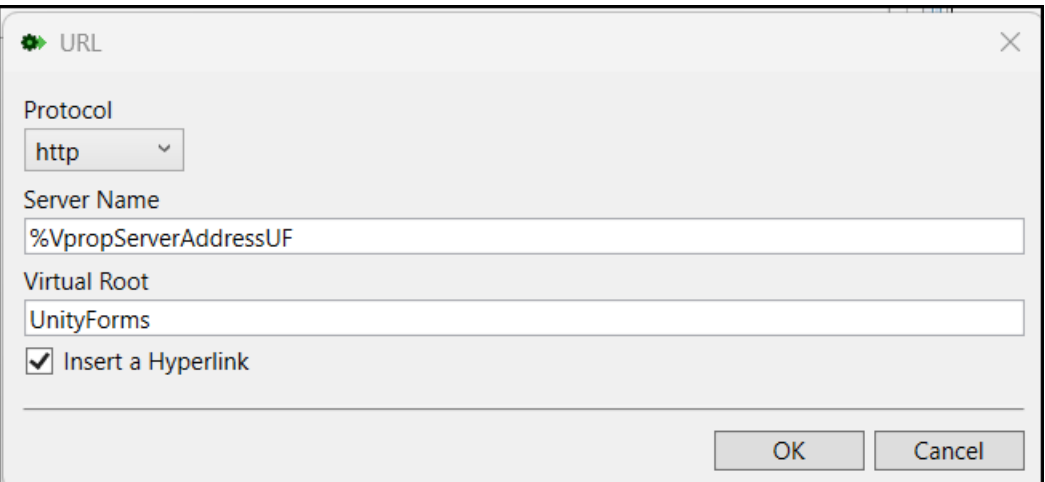

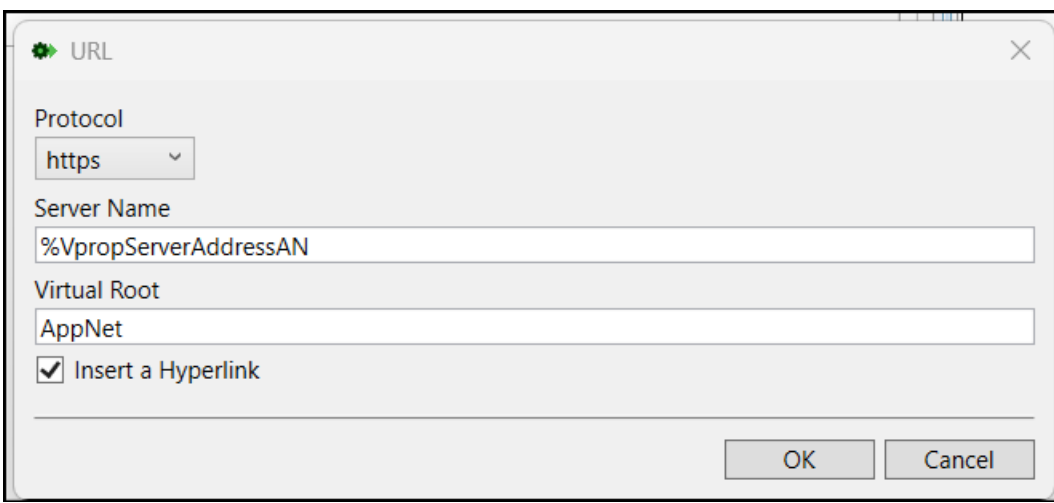

7. If you would like to display the FormPop URL as a hyperlink, with "friendly" display text, check the **Insert Hyperlink** box.

Once the FormPop URL is inserted in the template as a hyperlink, select it and then use the **Hyperlink** button on the menu to modify the display text. Enter the desired display text in the **Content** field.

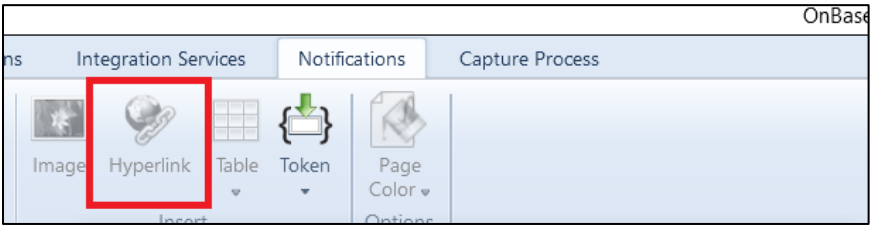

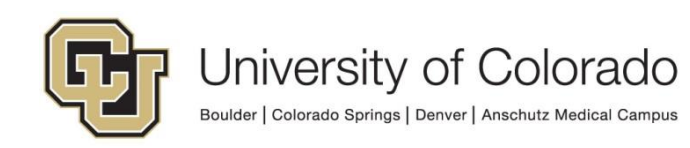

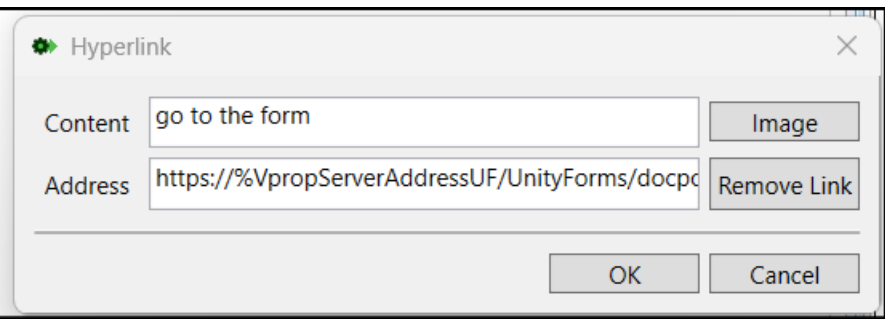

The template will be updated to display the text entered.

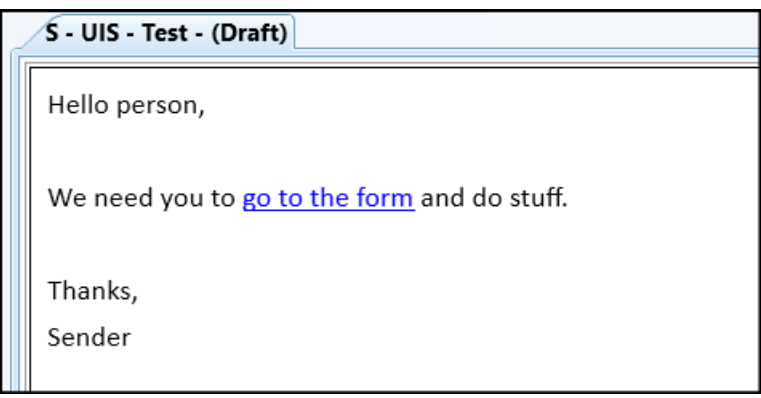

8. Click on **OK** to have the URL placed into your notification window.

## <span id="page-10-0"></span>**Testing**

You will need to thoroughly test any workflow using FormPop to make sure it can be processed correctly, the correct portions of the form are visible at each step, the correct portions of the form are editable at each step, etc.

In non-production, you will need to be on a campus network or using a campus VPN to use any OnBase functionality, including accessing forms using a URL.

Refer to the **handbook section on workflow notifications** for more information about testing workflow notifications.

You won't be able to use the **Generate Test** button on the Notification tab in Studio as the docid and checksum portions of the URL won't generate unless real content is used to populate them when sending the notification.

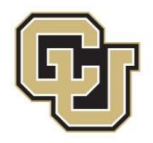

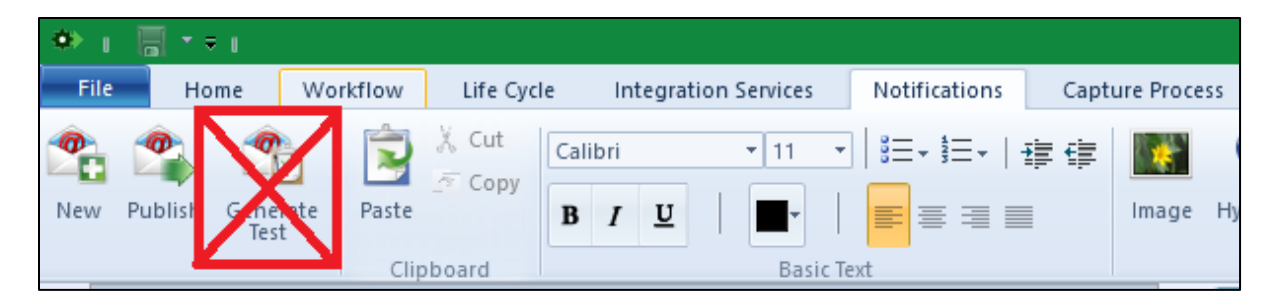

Instead, use the **Item Generators** on the Home tab in Studio to create test content or manually submit forms that will enter the workflow process. Refer to the Studio MRG for more information on using Item Generators.

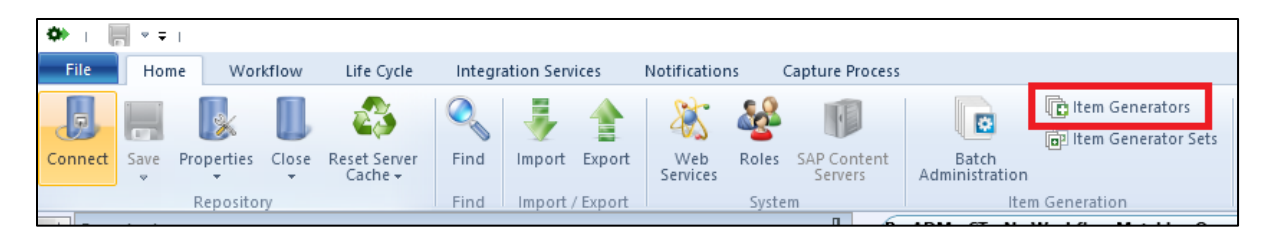

## <span id="page-11-0"></span>**Securing FormPop Content After Usage**

Once a user has the FormPop URL to the form, they may use that link at a later time when you do not want them to access the information or make further changes.

There are a couple of ways you can secure the content from being viewed or accessed later on.

- 1. Move the document from the original document type to another document type that is not assigned to the *UnityForms Group - X – X* group.
- 2. Add [Custom Actions](#page-11-1) to the Unity form to prevent viewing or making modifications to the form after the form has been processed (based on user group, form values, and or workflow queues).

## <span id="page-11-1"></span>*Custom Action Recommendations to Control Visibility/Editing*

Since every process will have different requirements, you'll need to determine which of these methods are appropriate or where adjustments are needed. The intention is that these examples will give you some ideas for using custom actions to facilitate the best possible process using FormPop. It is important to test all potential scenarios before going live with your solution, as any changes made will only apply to future forms, not existing forms.

### <span id="page-11-2"></span>**Verifying Identity**

You may wish to verify a user's identity prior to allowing them to see personal information that's been filled into the form (in case others are able to access the

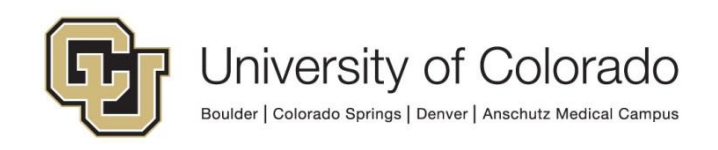

link). For example, you can require a passcode that is sent to the user or for them to enter their information.

In this case, users are shown a page with only a verification field where they are asked to enter their DOB to proceed.

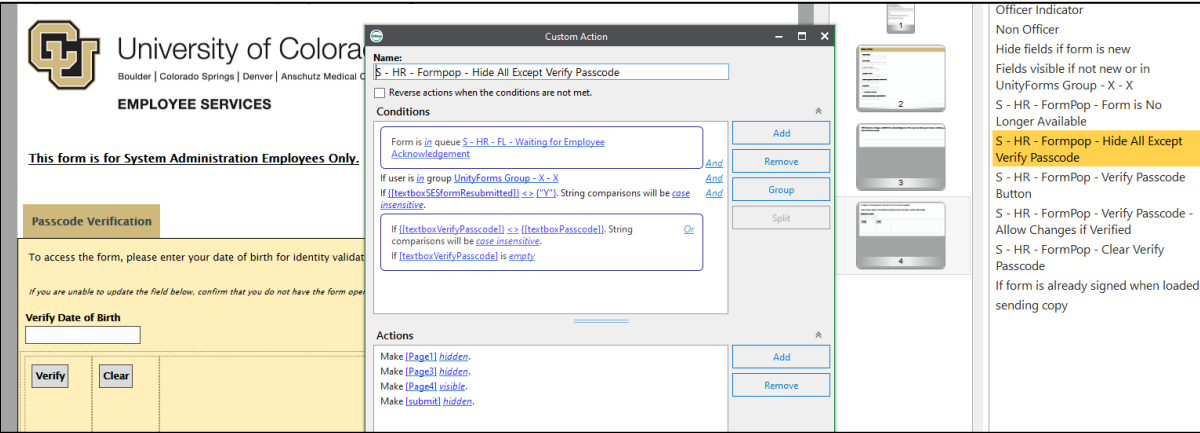

Once they enter the passcode/DOB and click the verify button, a hidden field's value is set to be used in other custom actions.

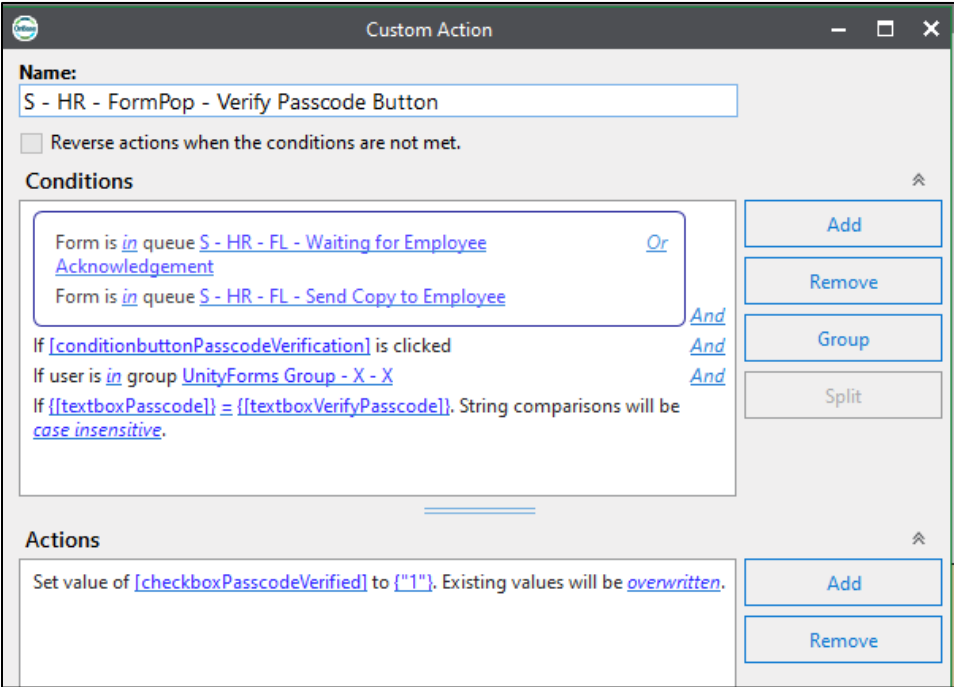

Once the criteria are met, users can see page 1 of the form where they need to review the form and provide additional information.

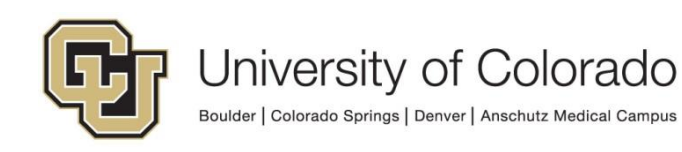

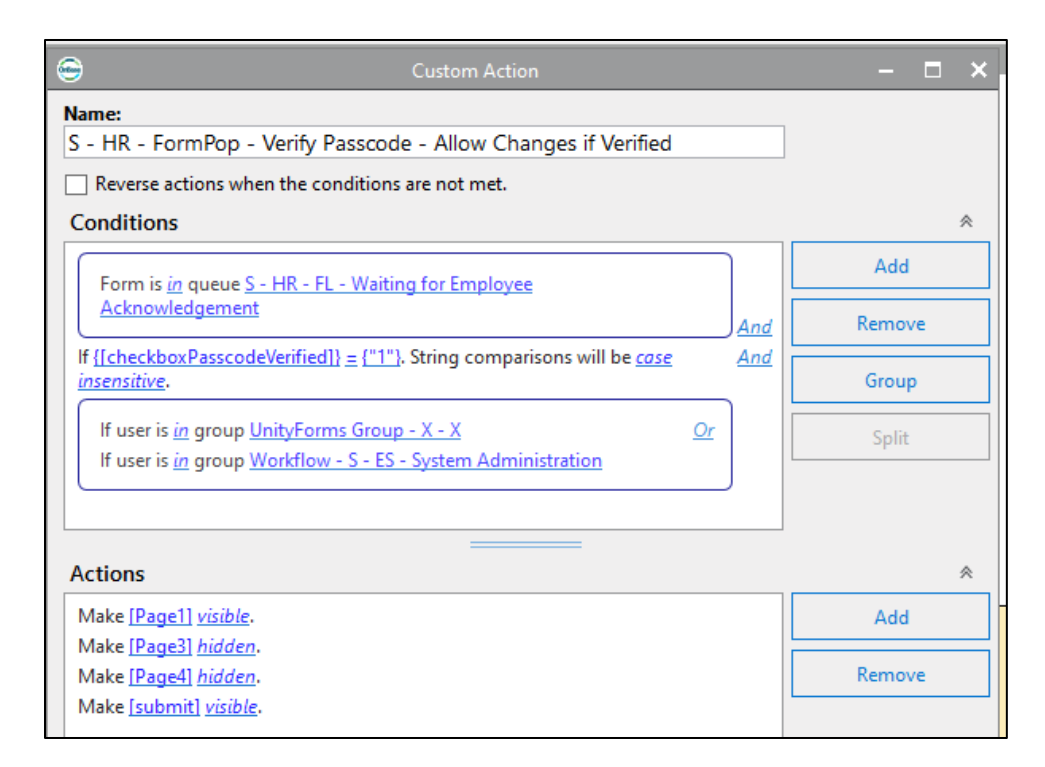

#### <span id="page-13-0"></span>**Form Submission**

Since this method is re-submitting changes to a form that already exists, the user is not redirected to a webpage after clicking the Submit button like they are when submitting a form shared using a URL.

However, when the form is submitted, it is reloaded. In order to prevent further changes to the form, you can use a custom action to check for the desired conditions "on load" and show the user a message that the form is no longer available when those conditions are met. For example:

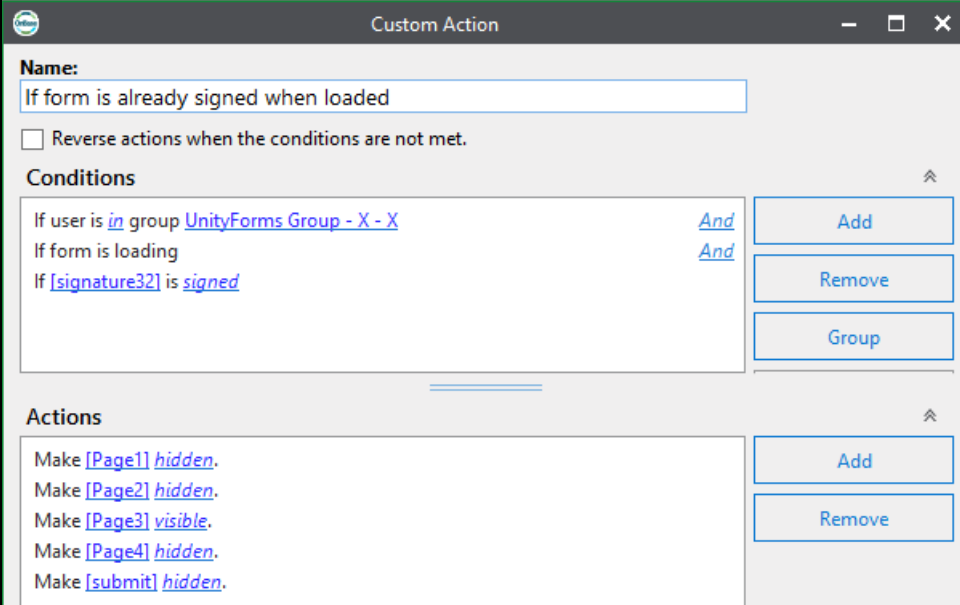

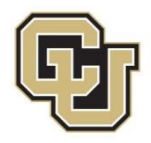

### <span id="page-14-0"></span>**Form is No Longer Available**

Once the form is no longer in the queue where external users are being asked to provide information, if the link is used again the user will receive a message that the form is no longer available.

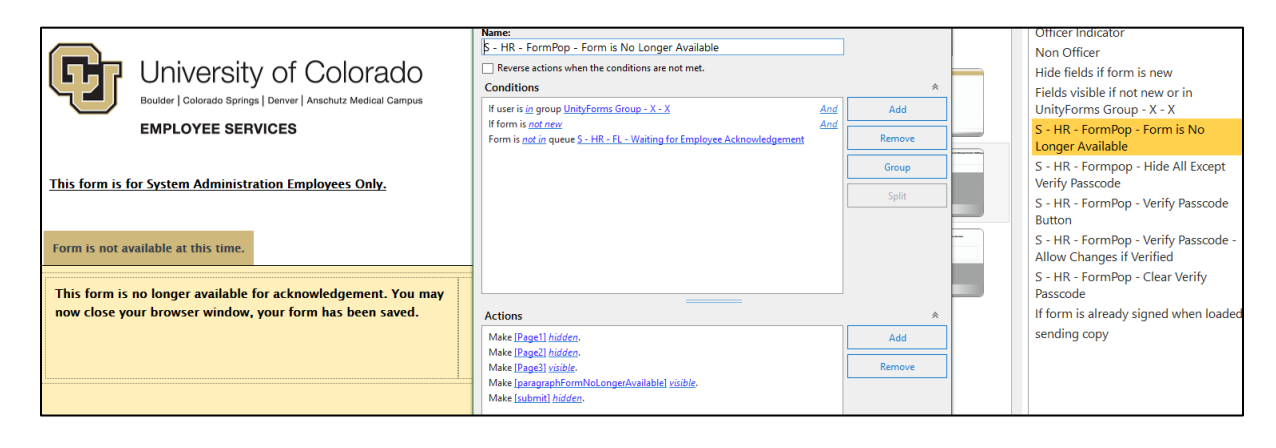

## <span id="page-14-1"></span>**FormPop and Document Locks**

Once any document is being viewed or interacted with in OnBase, that document is locked by the user/session doing so.

This means that if you are viewing the document in the Unity or web client at the same time you or someone else attempts to view the document using the FormPop URL, the form will be read-only when viewed using the URL (since it is already locked). More information about locks is available in the Unity client MRG.

To help prevent confusion for users who are trying to modify a form that has been locked, you can use these options to display a warning message in that situation.

For example, viewing a form through FormPop when it's already locked and therefore read-only:

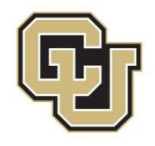

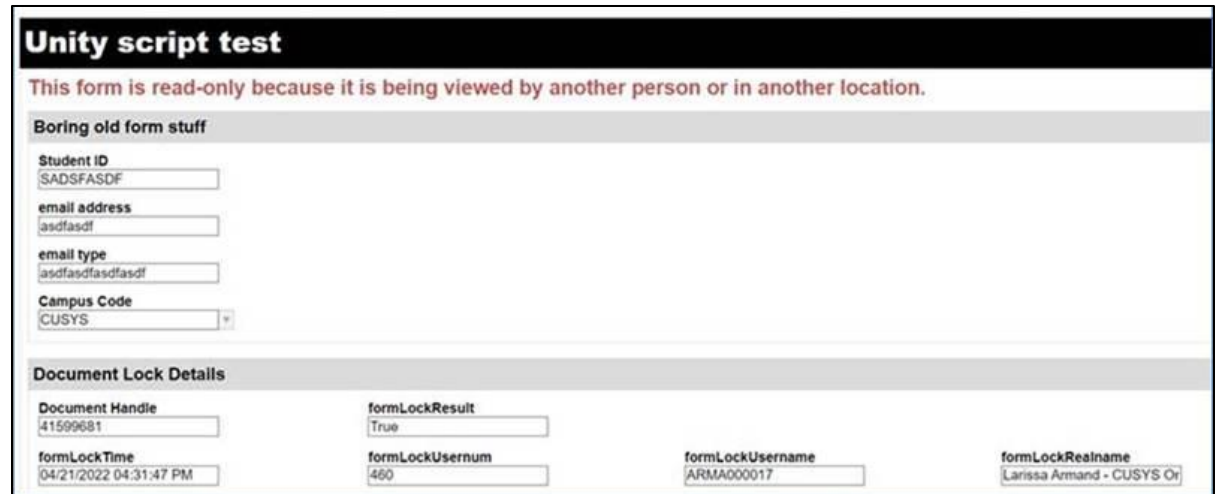

vs. in the Unity client (where the lock originated and the form can be edited):

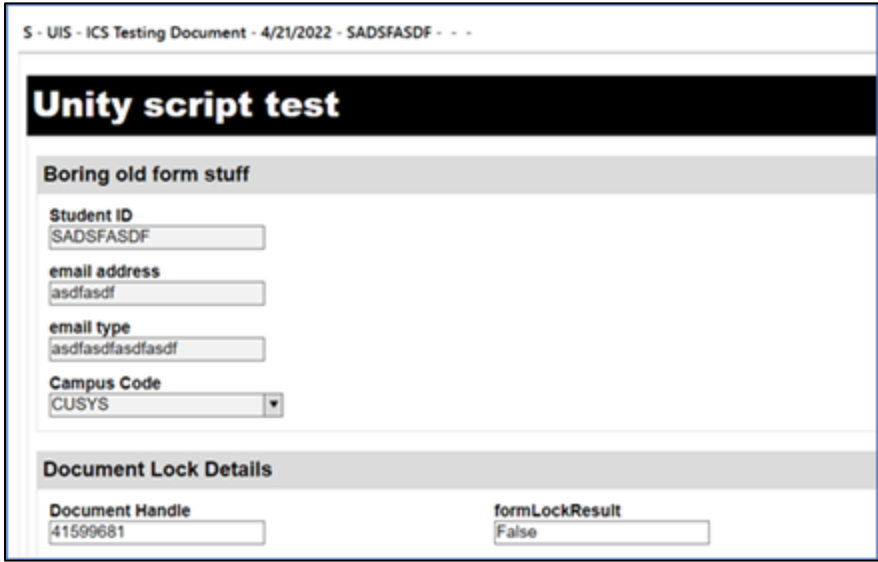

### <span id="page-15-0"></span>*Document Type Setting*

Starting with version 22.1, the revision setting to warn users when viewing a locked document is respected for Unity forms. Go to the document type in Configuration, then choose Rendition/Revision and check the box for "Display Message When Document is Locked."

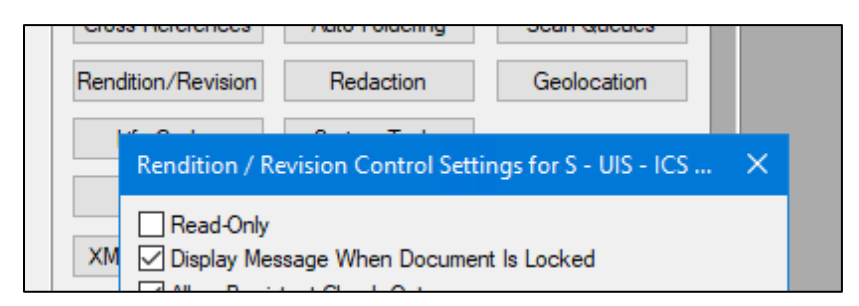

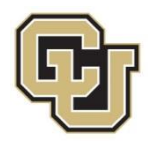

When viewing a locked form, a generic message will appear including the real name of the user with the lock.

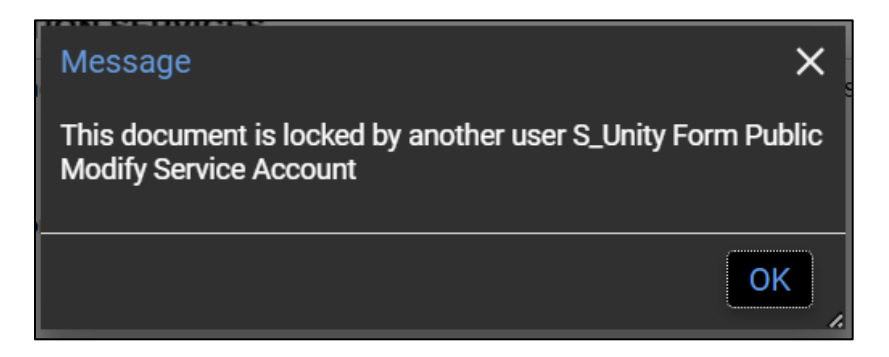

### <span id="page-16-0"></span>*Script Option*

You may prefer to use this script instead, for further customization of the message to users, especially users who will not be familiar with OnBase terminology.

### <span id="page-16-1"></span>**Configuring Form Fields**

Certain field IDs must be used for the script to work. For input, you will need:

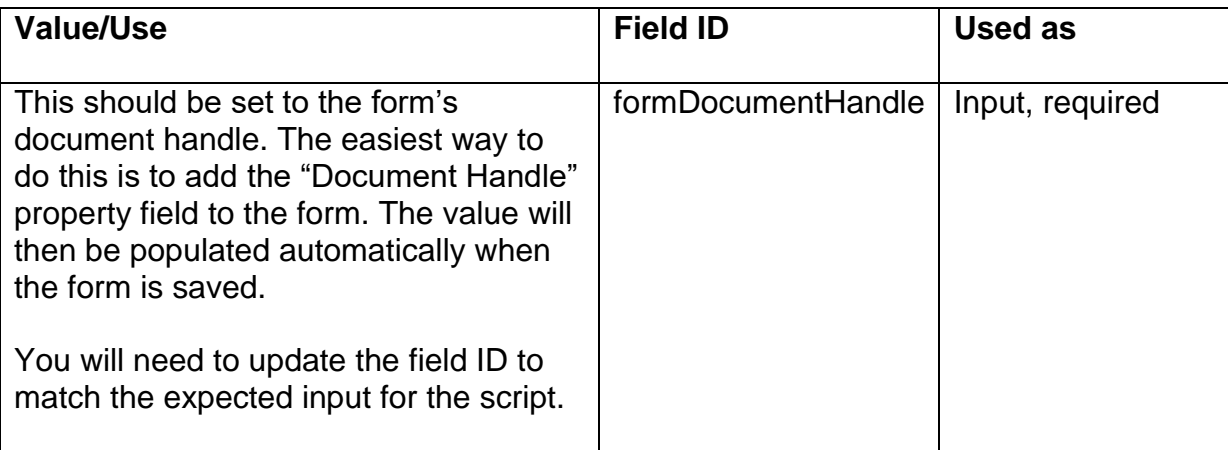

For outputs, you will need at least one of the following:

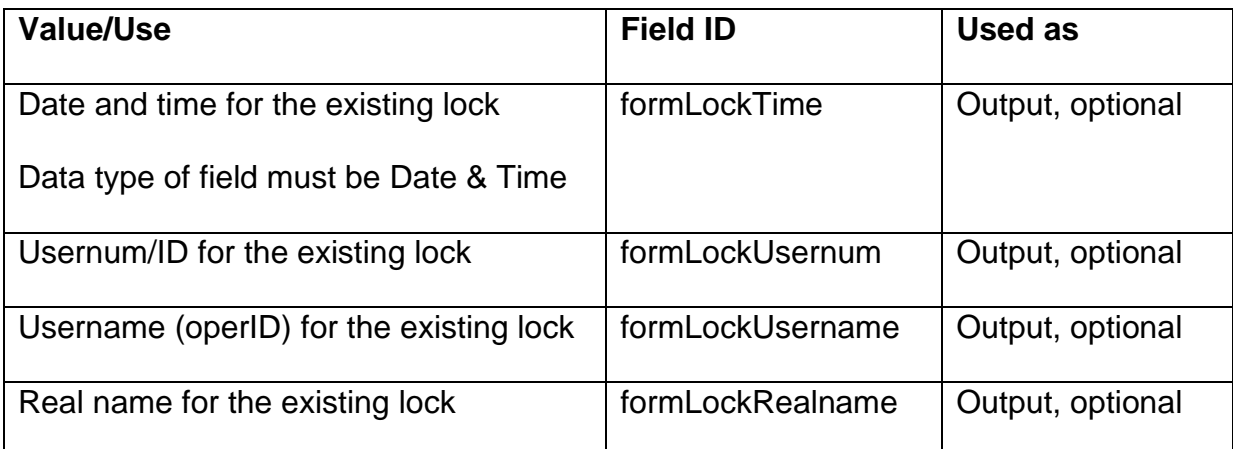

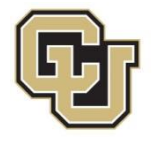

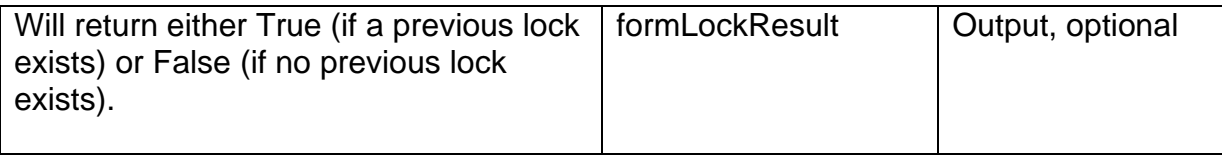

### <span id="page-17-0"></span>**Troubleshooting Form Scripts**

If you'd like to include error messages, you can add the following output fields (these are optional):

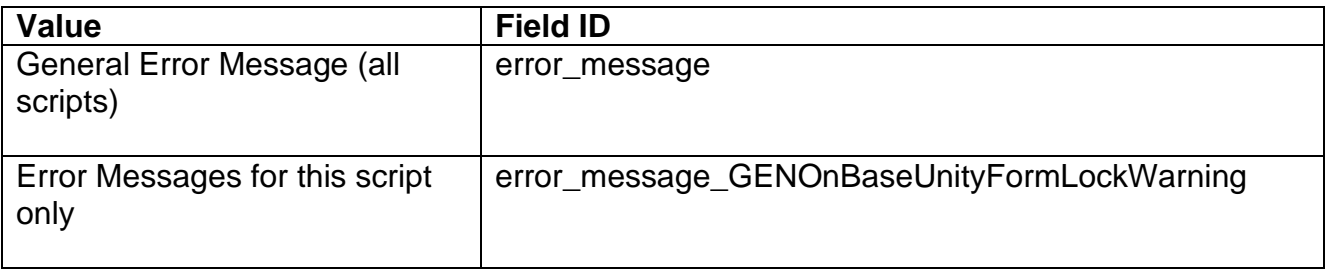

#### <span id="page-17-1"></span>**Custom Action to Execute Script**

A custom action is required to execute a Unity script. Create a custom action with the desired conditions, then add an action to execute the **GEN - OnBase - Unity Form Lock Warning** script.

At a minimum, you should have a condition that the form is **not new** and that the form is **loading**. This script will not work on forms that have not been submitted and saved as documents (since a document handle/ID will not exist) and should be run as the form loads.

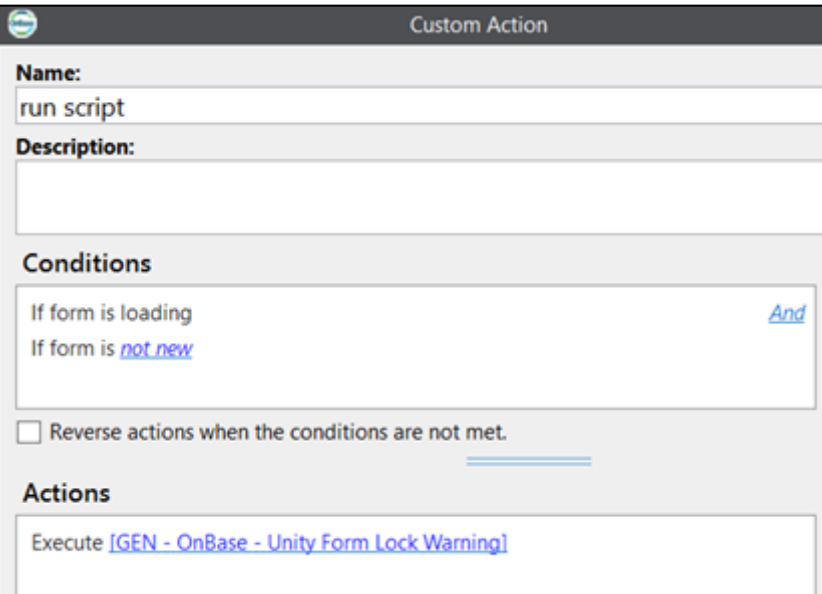

Required conditions:

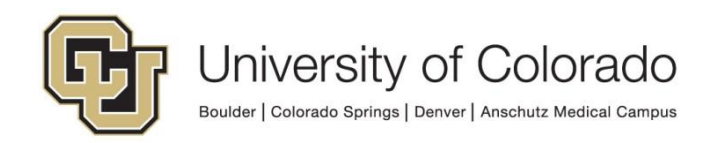

- Form is loading
- Form is not new

You may wish to add other conditions such as:

• User is in the *UnityForms Group - X - X* user group

Required actions:

• Execute script GEN - OnBase - Unity Form Lock Warning

#### <span id="page-18-0"></span>**Custom Action to Handle Script Result**

The script will fill values for any of the output fields that are configured on the form template. You will need to create one or more custom actions to achieve the desired result.

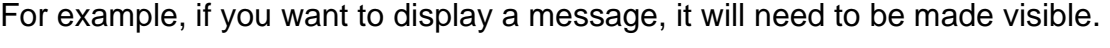

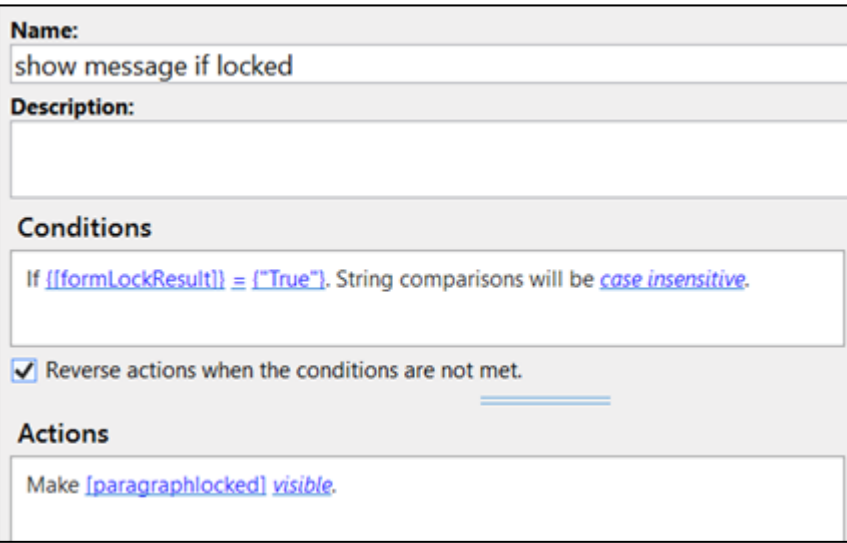

Suggested condition:

• Expression is true - formLockResult = "True"

You may wish to add other conditions such as:

• User is in the *UnityForms Group - X - X* user group

Suggested action:

• Change Visibility - Make paragraphLocked visible

You could also show the information for the user who has the lock on the form if that would be helpful. However, if the public submission account is being used, showing the information for that account may cause more confusion than it prevents, so you may want to include that as a condition in the custom action to only show that information if it indicates a specific user that could be contacted.

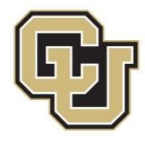

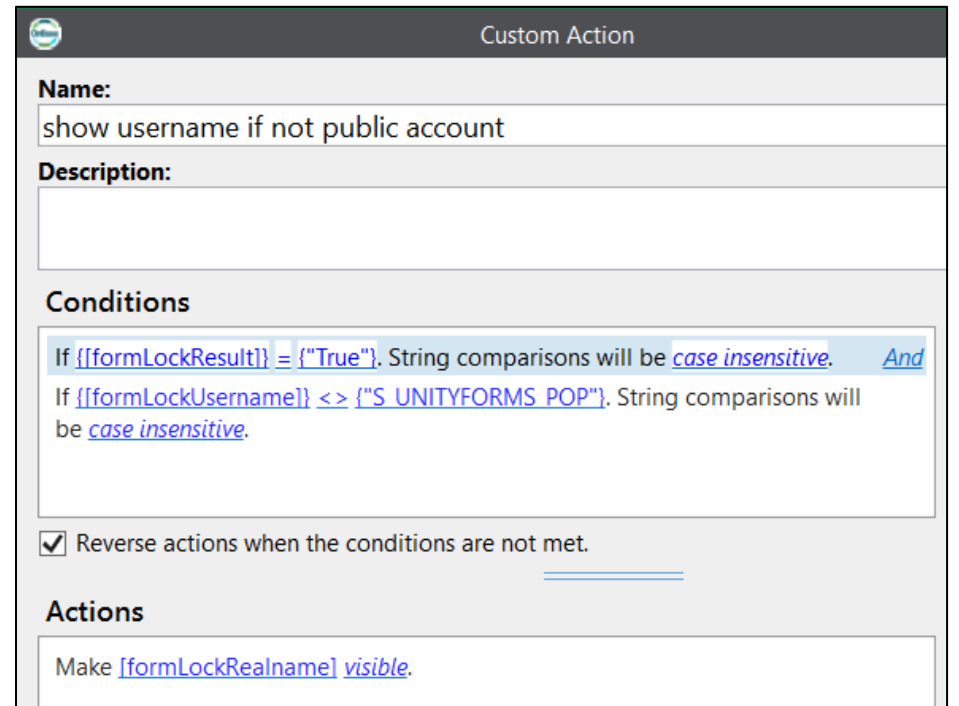

Suggested condition:

- Expression is true formLockResult = "True"
- Expression is true formLockUsername <> "S\_UNITYFORMS\_POP"

You may wish to add other conditions such as:

• User is in the *UnityForms Group - X - X* user group

Suggested action:

• Change Visibility - Make formLockRealname visible

Using a custom action to check for the public account, I see the name of the user with the lock if it is not the public account:

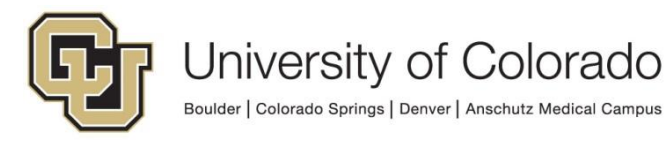

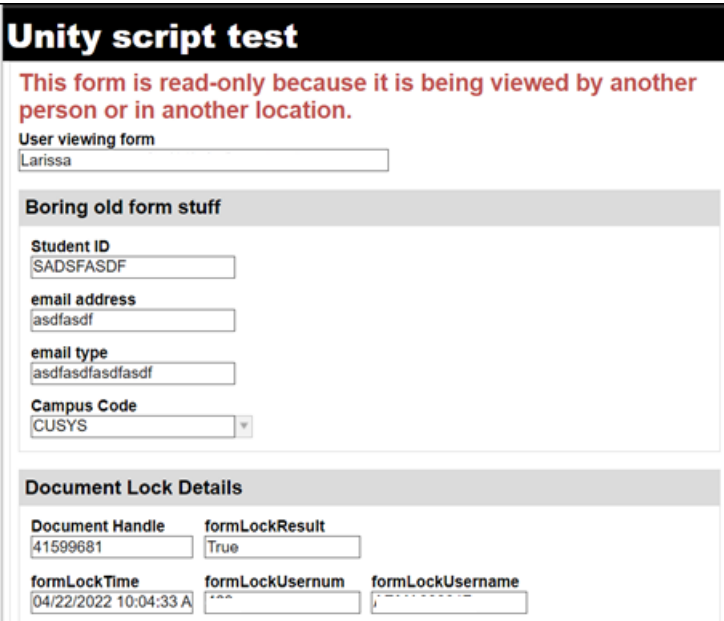

But not when it is the public account:

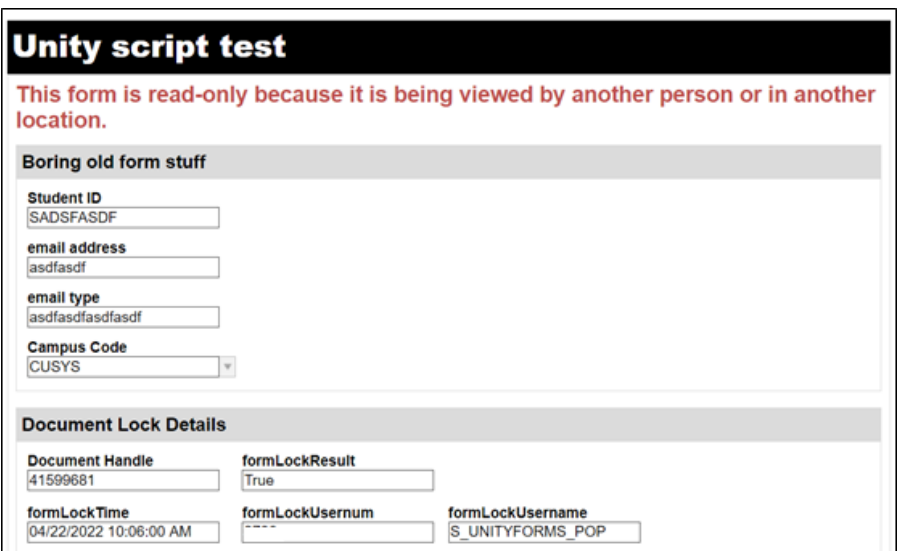

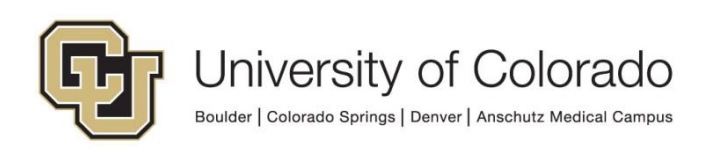